Министерство труда и социальной защиты Республики Беларусь Государственное учреждение образования «Республиканский институт повышения квалификации и переподготовки работников Министерства труда и социальной защиты Республики Беларусь»

# **ИНФОРМАЦИОННЫЕ ТЕХНОЛОГИИ В РАБОТЕ ПСИХОЛОГА УЧРЕЖДЕНИЙ СОЦИАЛЬНОГО ОБСЛУЖИВАНИЯ**

**Пособие** 

Минск «Колорград» 2018

#### УДК[364+159.9]:004(075.9) ББК65.272я75 И74

Рекомендовано к изданию Советом института государственного учреждения образования «Республиканский институт повышения квалификации и переподготовки работников Министерства труда и социальной защиты Республики Беларусь» протокол от 05.11.2018, № 5

Рецензенты:

доцент кафедры информатики учреждения образования «Белорусский государственный университет информатики и радиоэлектроники», кандидат физико-математических наук, доцент *С. И. Сиротко*; консультант (психолог) Белорусского общественного объединения «Позитивное движение», магистр психологических наук *Е. В. Шигорина*

И74 реждений социального обслуживания : пособие / сост. **Информационные** технологии в работе психолога уч-В. В. Шпилевская. – Минск: Колорград, 2018. – 36 с. ISBN 978-985-596-242-8.

Данное пособие содержит информацию о возможностях использования Microsoft Excel в деятельности психолога, о базовых функциях для статистической обработки данных психологических исследований, о технологии создания автоматизированной системы обработки результатов тестирования.

Рекомендовано использовать при проведении занятий в группах повышения квалификации и переподготовки специалистов социальной сферы, для самостоятельной работы психологов учреждений социального обслуживания.

#### **УДК [364+159.9]:004(075.9) ББК 65.272я75**

**ISBN 978-985-596-242-8** © РИПК Минтруда и соцзащиты, 2018 © Оформление. ООО «Колорград», 2018

# **СОДЕРЖАНИЕ**

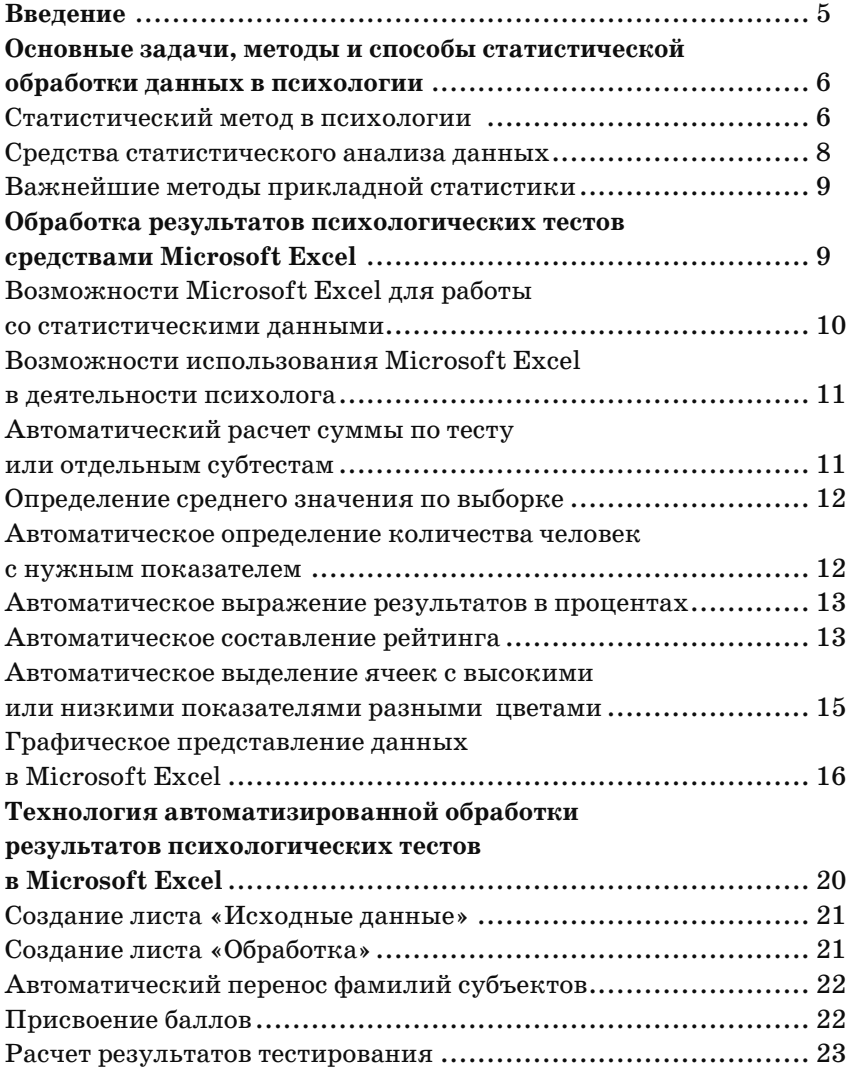

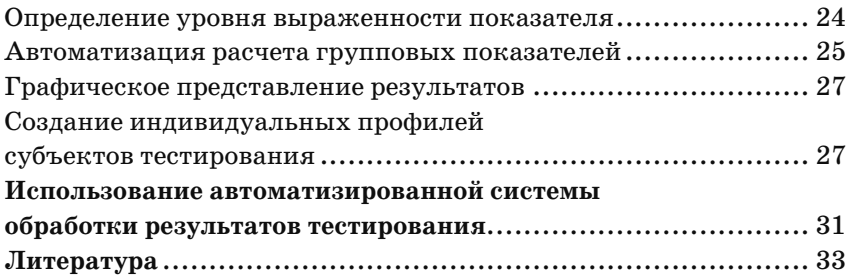

# **ВВЕДЕНИЕ**

Олним из направлений деятельности психологов учреждений сониального обслуживания является социально-психологическая диагностика и психологическая диагностика личности, малых групп. Обработка результатов диагностики занимает значительную часть рабочего времени психолога. Одной из наиболее эффективных технологий, облегчающих этот трудоемкий процесс, является автоматизация обработки результатов психодиагностических исследований, которая проводится с использованием специальных компьютерных программ. Для этих целей можно использовать офисную программу Microsoft Excel, позволяющую создавать автоматизированные системы обработки результатов диагностики и формировать индивидуальные протоколы обследования субъектов.

Цель данного пособия: ознакомить специалистов с возможностями использования Microsoft Excel в деятельности психолога, помочь освоить базовые возможности и функции программы Microsoft Excel для обработки данных психодиагностических исследований, научить создавать автоматизированные системы обработки результатов психологических тестов.

Первый раздел содержит описание основных задач, методов и способов статистической обработки данных в психологии. Во втором разделе приведены основные возможности Microsoft Excel для работы со статистическими данными психологических исследований, такие как определение среднего значения по выборке, автоматическое составление рейтинга, способы выделения высоких и низких показателей, графическое представление результатов и др. В третьем и четвертом разделах показаны технология разработки автоматизированной системы обработки результатов психологических тестов в Microsoft Excel, формирование индивидуальных протоколов диагностики, приведены примеры психологических тестов.

Представленное пособие предназначено для использования в учебном процессе повышения квалификации, а также для самостоятельной работы психологов учреждений социального обслуживания с целью использования возможностей Microsoft Excel по обработке результатов тестирования.

# **ОСНОВНЫЕ ЗАДАЧИ, МЕТОДЫ И СПОСОБЫ СТАТИСТИЧЕСКОЙ ОБРАБОТКИ ДАННЫХ В ПСИХОЛОГИИ**

При психологических исследованиях присущие им закономерности могут быть выявлены лишь путем исследования массовых фактов. Только исследование достаточного числа лиц позволяет делать выводы, характеризующие действительные, а не случайные особенности и закономерности изучаемого явления. Необходимость изучать массовые явления требует использования статистических методов исследования. Правильное применение статистических методов необходимо при всех психологических исследованиях массового характера.

## **Статистический метод в психологии**

Статистические методы применяются при анализе полученных в исследовании материалов, однако обоснованные статистические выводы могут быть сделаны только при наличии достаточного количества подмеченных фактов и при достаточной однородности собранного материала.

Статистический метод опирается на законы больших чисел, а это в ряде случаев требует не менее ста наблюдений. Полученные при статистической обработке материала выводы могут отличаться различной степенью вероятности (объективной возможности повторения или обнаружения при данных условиях). Вероятность сделанного вывода зависит от количества произведенных наблюдений и колеблется от 0 (невозможность данного факта) до 1 (полная достоверность, обязательное наступление при определенных условиях).

Статистические методы исследования теряют свое научное значение, если они применяются для обработки качественно неоднородного материала, например, если исследователь будет объединять в одну группу данные, полученные при изучении лиц разного возраста, разной квалификации, разных специальностей и т. д. Статистические методы требуют предварительной группировки собранных фактов по качественно однородным признакам.

При статистических методах чаще всего применяют следующие способы обработки материала.

1. Кривая распределения. Собранный материал располагают в определенном порядке, по степени возрастания или убывания полученных показателей. Подсчитывают частоту каждого показателя, и полученные данные изображают в виде диаграммы, где на абсциссе в последовательном порядке отмечаются показатели, а на ординате - частота каждого показателя. Полученные кривые наглядно характеризуют степень однородности собранного материала и типичное для данной группы наблюдений распределение показателей по их частоте; в частности, по вершине кривой, соответствующей значению наиболее частого показателя, судят о характерной для данного явления закономерности.

2. Среднее арифметическое получается путем деления суммы всех полученных измерений на их число. Сравнивая средние арифметические, полученные при исследовании разных групп испытуемых, можно судить о преимущественном значении для них того или другого признака. Например, при измерении скорости реакции у лыжников и боксеров получены соответственно следующие средние показатели латентного периода сложной реакции: 0,357 и 0,293 с. Латентный период - скрытый период (в физиологии - время от момента воздействия какого-либо раздражителя на организм до появления ответной реакции). Сравнение этих показателей позволяет прийти к выводу, что занятия боксом в большей степени содействуют формированию способности быстрого реагирования в сложных условиях, чем занятия лыжным спортом. Этот вывод имеет значение общей статистической закономерности, характеризующей явление в целом, несмотря на то что у отдельных боксеров скорость реакции может быть значительно меньшей, чем у лыжников.

3. Мера точности измерения, определяемая путем вычисления среднего квадратического отклонения. Для этого определяют отклонение каждого отдельного измерения от среднего арифметического, полученные отклонения возводят в квадрат и из их общей суммы вычисляют квадратный корень.

Чем больше среднее квадратичное отклонение, тем неоднороднее состав испытуемых, тем менее точно произведено исследование. Чем оно меньше, тем достовернее полученные исследователем результаты.

Статистические методы (в психологии) (от лат. status - состояние) – некоторые методы прикладной математической статистики, используемые в психологии в основном для обработки экспериментальных результатов. Основная цель применения статистических методов - повышение обоснованности выводов в психологических исследованиях за счет использования вероятностной логики и вероятностных моделей.

Например, при исследовании закономерности наследования детьми психологических и физических признаков своих родителей используется регрессионный и корреляционный анализ.

Для исследования интеллектуальных способностей было разработано несколько вариантов факторного анализа. Ряд статистических методов был создан специально для проверки качества психологических тестов и для применения в профессиональном отборе.

В настоящее время можно выделить следующие направления использования статистических методов в психологии:

1) описательная статистика, включающая в себя группировку, табулирование, графическое представление и количественное описание данных;

2) теория статистического вывода, используемая в психологических исследованиях для предсказания результатов по данным обследования выборок;

3) теория планирования экспериментов, служащая для обнаружения и проверки причинных связей между переменными.

## Средства статистического анализа данных

1. Статистические пакеты:

1.1. Универсальные: SAS, SPSS, Statistica, StatGraphics, STA-DIA, S-Plus, Minitab, Unistat и др.

1.2. Специализированные: Statit QC, Эвриста, СтатПро и др.

- 1.3. Упрощенные: StatXact, ESB Stats и др.
- 2. Математические пакеты:

Mathcad, Maple, Mathematica, Matlab.

3. Табличные процессоры и базы данных: Microsoft Excel.

Преимущества статистических пакетов:

• наличие полного набора классических методов статистики;

• отсутствие необходимости работы с формулами и программирования (визуальный интерфейс);

• скорость и удобство обработки больших массивов данных.

Преимущества математических пакетов – удобный интерфейс с работы с формулами. Преимущества Microsoft Excel: русский интерфейс, простота освоения, распространенность.

# **Важнейшие методы прикладной статистики**

1. Описательная статистика и проверка гипотез.

Оценивание простейших вероятностных характеристик, проверка гипотез об этих характеристиках.

2. Анализ связей.

Корреляционный, регрессионный, дисперсионный анализ, таблицы сопряженности.

3. Классификация и снижение размерности данных.

Кластерный, дискриминантный, факторный анализ, многомерное шкалирование.

4. Специальные методы.

Анализ временных рядов, контроль качества.

# **Обработка результатов психологических тестов средствами Microsoft Excel**

Практические применения статистики в Microsoft Excel очень разнообразны. У каждого пользователя могут быть свои причины использовать статистические функции в Microsoft Excel. Например:

• Заведующему отделом продаж может понадобиться спланировать продажи на следующий квартал (функция ТЕНДЕНЦИЯ).

• Учителю может понадобиться построить кривую на базе средних оценок (СРЗНАЧ или МЕДИАНА, может быть даже МОДА).

• Производитель, проверяющий качество продукта, может быть заинтересован в том, чтобы производимые изделия попадали в диапазон приемлемого качества (СТАНДОТКЛОН или ДИСП).

• Исследователю рынка может потребоваться узнать, сколько ответов на опрос попадает в заданный диапазон (ЧАСТОТА).

• Заведующему отделом продаж нужна функция ДИСП для анализа показателей продаж продавцов, чтобы сравнить их производительность. Дисперсия позволяет измерить, насколько данные отличаются друг от друга.

# **Возможности Microsoft Excel для работы со статистическими данными**

Для использования функций необходимо открыть диалоговое окно Мастера функций, выбрать нужную категорию функций, затем нужную функцию, ввести аргументы для функции и получить результат работы функции.

В Microsoft Excel имеются следующие статистические функции:

СЛЧИС, ДИСП, ДИСПА, ДИСПР, ДИСПРА, СТАНДОТКЛОН, СТАНДОТКЛОНА, СТАНДОТКЛОНП, СТАНДОТКЛОНПА, БДДИСП, БДДИСПП, ДСТАНДОТКЛ, ДСТАНДОТКЛП, ТЕН-ДЕНЦИЯ, ЛГРФПРИБЛ, ЛИНЕЙН, РОСТ, НОРМРАСП, НОРМ-СТРАСП, ДОВЕРИТ, ZТЕСТ, ЛОГНОРМРАСП, ХИ2ОБР, FРАС-ПОБР, ГАММАОБР, ЛОГНОРМОБР, НОРМОБР, НОРМСТРАСП, СТЬЮДРАСПОБР, БИНОМРАСП, КРИТБИНОМ, ГИПЕРГЕО-МЕТ, ОТРБИНОМРАСП, ПУАССОН, ПРЕДСКАЗ, НАКЛОН, ОТ-РЕЗОК, ПИРСОН, КВПИРСОН и СТОШYX.

Если неизвестно, какую лучше применить функцию в конкретной ситуации, то нужно проверить назначение каждой отдельной функции, используя справку внизу диалогового окна или использовать Справку Microsoft Excel.

При выполнении более сложного статистического анализа возможности Microsoft Excel могут оказаться недостаточны. В таких случаях можно воспользоваться специализированным статистическим пакетом, содержащим расширенный набор средств статистического анализа и соответствующих функций. Некоторые пакеты также выводят дополнительные результаты, связанные с конкретным анализом. В Microsoft Excel имеется Пакет анализа, который содержит функции, выполняющие более сложный анализ данных.

Чтобы установить пакет анализа, необходимо в меню **Сервис** выбрать команду **Надстройки**. В списке **Надстройки** рядом с **Пакет анализа** должен быть установлен флажок, показывающий, что

надстройка была установлена. Если флажок не установлен, установите его, нажмите кнопку **OK**, а затем следуйте инструкциям.

Чтобы использовать пакет анализа, нужно в меню **Сервис** выбрать команду **Анализ данных**. Выберите нужную функцию в диалоговом окне **Анализ данных** и нажмите кнопку **ОК**, затем установите параметры анализа в соответствующем диалоговом окне. Для получения дополнительных сведений о параметрах нужно нажать в диалоговом окне кнопку Справка.

Кроме того, существуют специальные надстройки для Microsoft Excel, разработанные другими компаниями. Некоторые из них можно найти в Office Marketplace на веб-узле Microsoft Office Online.

# **Возможности использования Microsoft Excel в деятельности психолога**

### **Автоматический расчет суммы по тесту или отдельным субтестам**

Пусть тест состоит из трех субтестов и имеются значения баллов по результатам ответов на отдельные субтесты. Нужно подсчитать сумму баллов субтестов. Для этого в программе Microsoft Excel существует специальная функция СУММ. Нужно выделить ячейку D4 для итоговой суммы, затем кнопку Вставить функцию. Найти среди математических функций СУММ. Дважды щелкнуть по этой функции, появится окно Аргументы функции. Выделить мышью диапазон суммирования и щелкнуть ОК. Итог появится в той ячейке, которую мы указывали (рис. 1).

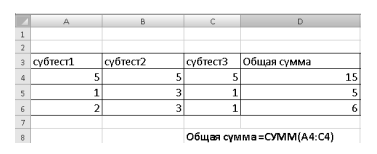

Рисунок 1 – Расчет суммы

Чтобы подсчитать сумму и по другим строкам, нужно протащить маркер автозаполнения по столбцу вниз. Суммирование происходит автоматически.

### **Определение среднего значения по выборке**

Для этого в программе Microsoft Excel существует специальная функция СРЗНАЧ среди математических функций (рис. 2).

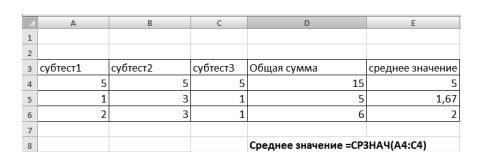

Рисунок 2 – Среднее значение

Процесс расчета идентичен алгоритму применения функции СУММ.

### **Автоматическое определение количества человек с нужным показателем**

Для этого в программе Microsoft Excel существует специальная функция СЧЕТЕСЛИ среди математических функций. Пусть надо посчитать, сколько раз третий уровень развития встречается в итоговом протоколе (среди диапазона B9: B16).

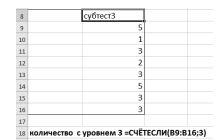

Рисунок 3 – Подсчет количества уровней 3

Выделить ячейку, в которой будет расчет, выбрать Вставка функции, затем функцию СЧЕТЕСЛИ. Щелкнуть по этой функции дважды. Появляется панель «Аргументы функции» (рис. 4).

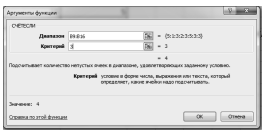

Рисунок 4 – Панель аргументов

В строке «Диапазон» указать диапазон поиска B9 B16. В строку «Критерий» внести то значение, которое мы будем выбирать из диапазона. В нашем случае это 3. Нажать ОК. В ячейке появляется итоговый показатель  $-4$ .

### Автоматическое выражение результатов в процентах

Выражение чего-либо в процентах - это одна из наиболее часто используемых операций в Microsoft Excel. В основе этого процесса лежит известная математическая формула вычисления процентов: необходимо имеющееся количество разделить на общее количество и умножить на 100. В Microsoft Excel нужно прописывать формулу вручную.

Рассмотрим вариант расчета процентов на примере данных, представленных в таблице.

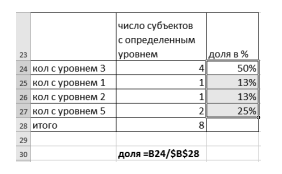

Рисунок 5 - Вычисление процента для каждого уровня

Чтобы рассчитать процент для каждого уровня, необходимо число субъектов с определенным показателем разделить на общее число субъектов. Затем для ячейки выбрать Формат ячейки и поставить процентный формат числа (рис. 5).

Для расчета процентов в строчках, соответствующих среднему и высокому уровню, можно еще раз прописать заново формулу, но уже с учетом других показателей.

### Автоматическое составление рейтинга

Для того чтобы составить рейтинг, располагая данные по возрастанию или убыванию, в программе Microsoft Excel существуют команды Сортировка и Фильтр в меню Данные.

Сортировка - наиболее простая команда с ограниченным набором функций. Она позволяет расположить данные только по возрастанию/убыванию. Фильтр также позволяет располагать данные по убыванию/возрастанию. Кроме того, дает возможность определять тройку (пятерку и т. д.) лидеров (аутсайдеров), составлять рейтинг на основе не одного, а нескольких признаков.

Для использования фильтра выбрать меню Данные, затем Фильтр. Появляется «выпадающее меню» (рис. 6), в котором можно выбирать самые разные условия упорядочивания, а также формировать собственные. Например, выбрав условие «Первые 10.», можно автоматически формировать тройку, пятерку и т. д. лидеров (аутсайдеров). Можно делать выборки как по одному условию: по фамилии, возрасту, итоговым и промежуточным показателям, уровням развития и т. д., так и по нескольким условиям одновременно.

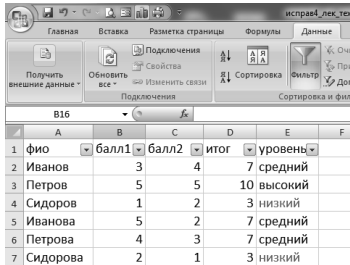

Рисунок 6 – Отбор с помощью фильтра Выберем из списка данные с низким уровнем (рис. 7).

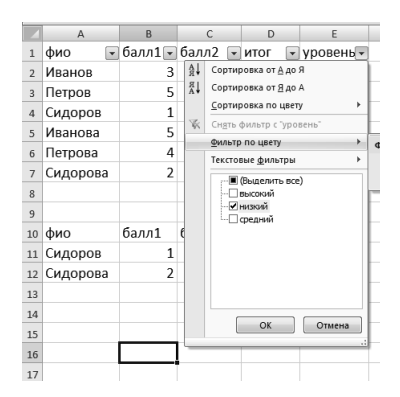

Рисунок 7 – Отбор уровня низкий

В результате получим:

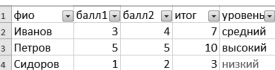

Рисунок 8 – Результат отбора уровня низкий

### **Автоматическое выделение ячеек с высокими или низкими показателями разными цветами**

Часто необходимо как-то выделить лучшие/худшие показатели: цветом, курсивом и т. д. Программа Microsoft Excel позволяет автоматически раскрашивать ячейки с определенными показателями в нужный цвет. Например: ячейки с «Высоким уровнем» – в синий цвет, а с «Низким уровнем» – в красный; менять шрифт и цвет надписи в ячейке в соответствии с информацией, которая содержится в ячейке. Для этого существует специальная возможность «Условное форматирование», при котором вид ячейки зависит от того содержимого, которое в ней находится. Команда «Условное форматирование» находится в меню «Формат». Вначале выделить диапазон ячеек с данными уровня, затем выбрать Условное форматирование, Правила выделения ячеек, Равно (рис. 9).

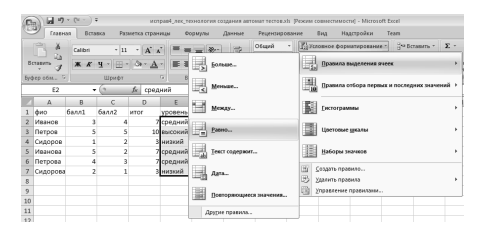

Рисунок 9 – Выбор правила форматирования

В появившемся окне ввести значение «низкий» и выбрать красный цвет (рис. 10).

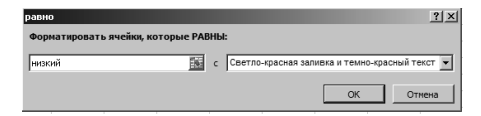

Рисунок 10 – Выбор правила форматирования для «низкий»

Получим результат, где значение «низкий» выделено красным цветом.

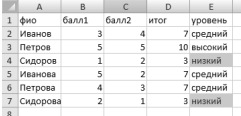

Рисунок 11 – Выделение значения «низкий» красным цветом

### **Графическое представление данных в Microsoft Excel**

Диаграммы являются средством наглядного представления данных и облегчают выполнение сравнений, выявление закономерностей и тенденций данных. Как правило, используются данные одного листа. Диаграмма может располагаться как графический объект на листе с данными или располагаться на отдельном специальном листе.

Диаграмма постоянно связана с данными, на основе которых она создана, и обновляется автоматически при изменении исходных данных.

Диаграмму можно напечатать. Диаграмма, расположенная на отдельном листе, печатается как отдельная страница. Диаграмма, расположенная на листе с данными, может быть напечатана вместе с данными листа или на отдельной странице.

В Microsoft Excel можно создавать различные диаграммы. Всего существует 11 типов встроенных диаграмм, каждый из которых имеет еще множество разновидностей (видов). Выбор типа диаграммы определяется задачами, решаемыми при ее создании.

Один из типов диаграмм является стандартным, то есть он используется по умолчанию при создании диаграмм. Обычно стандартной диаграммой является плоская гистограмма, которая вызывается нажатием клавиши F11.

Перед созданием диаграммы следует убедиться, что данные на листе расположены в соответствии с типом диаграммы, который планируется использовать. Данные должны быть упорядочены по столбцам или строкам. Необязательно столбцы (строки) данных должны быть смежными, но несмежные ячейки должны образовывать прямоугольник.

При создании гистограммы, линейчатой диаграммы, графика, диаграммы с областями, лепестковой диаграммы, круговой диаграммы можно использовать от одного до нескольких столбцов (строк) данных.

При создании диаграммы типа «Поверхность» должно быть два столбца (строки) данных, не считая столбца (строки) подписей категорий.

При создании круговой диаграммы нельзя использовать более одного столбца (строки) данных, не считая столбца (строки) подписей категорий.

Для построения диаграммы нужно выделить фрагмент таблицы, для которого создается диаграмма. На вкладке Вставка в группе Диаграммы щелкнуть по кнопке с нужным типом диаграмм и в галерее выбрать конкретный вид диаграммы (рис. 12).

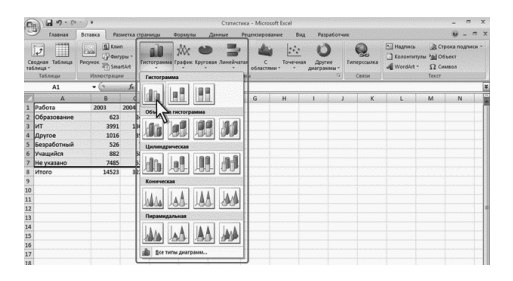

#### Рисунок 12 – Выбор вида диаграммы

На листе будет создана диаграмма выбранного вида (рис. 13).

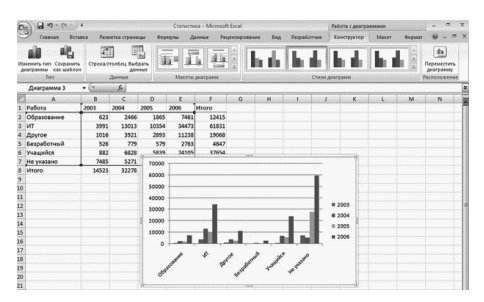

Рисунок 13 – Вид выбранной диаграммы

Если в группе **Диаграммы** не отображается подходящий тип и вид диаграммы, нужно щелкнуть по кнопке группы **Диаграммы** и выбрать диаграмму в окне **Вставка диаграммы (**рис. 14).

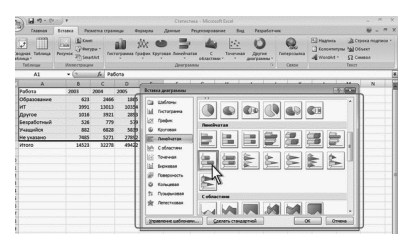

Рисунок 14 – Вставка диаграммы

Для создания диаграммы стандартного типа достаточно выделить фрагмент ячеек листа и нажать клавишу F11.

Для удаления диаграммы достаточно выделить ее и нажать клавишу Delete.

Все действия выполняются с выделенной диаграммой или с ее выделенными элементами. Для выделения диаграммы следует щелкнуть мышью в любом месте области диаграммы. Признаком выделения является рамка диаграммы. На рамке имеются маркеры, расположенные по углам и сторонам рамки.

Для выделения какого-либо элемента диаграммы следует щелкнуть по нему мышью. Признаком выделения являются рамка и маркеры элемента. Линейные элементы (оси, линии тренда и т. п.) рамки не имеют. Количество маркеров может быть различным для разных элементов диаграмм. Одновременно может быть выделен только один элемент диаграммы (рис. 15).

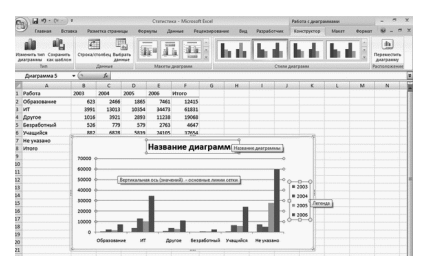

Рисунок 15 – Выделение областей диаграммы

Для выделения отдельных элементов диаграммы можно также использовать раскрывающийся список **Элементы диаграммы** группы **Текущий фрагмент** контекстной вкладки **Работа с диаграммами/Макет**.

Выделенный элемент можно корректировать, вызвав контекстное меню по правой кнопке мыши.

После создания диаграммы можно изменить тип и вид диаграммы. Для этого в группе **Тип** вкладки **Работа с диаграммами/Конструктор** нажать кнопку **Изменить тип диаграммы**. В окне **Изменение типа диаграммы** следует выбрать требуемый тип и вид диаграммы.

# ТЕХНОЛОГИЯ АВТОМАТИЗИРОВАННОЙ ОБРАБОТКИ РЕЗУЛЬТАТОВ ПСИХОЛО-*TUYECKUX TECTOB B MICROSOFT EXCEL*

Программа Microsoft Excel позволяет создавать автоматизированные системы обработки результатов диагностики. Разрабатываемые в Microsoft Excel приложения позволяют значительно сократить время на обработку и анализ результатов, использовать при обработке статистические возможности Excel, представить полученные результаты в автоматизированном режиме, то есть автоматически генерировать отчеты, схемы, индивидуальные и групповые профили и т. д.

Для того чтобы создавать обработчики психологических тестов в Microsoft Excel, необходимо рассмотреть общую технологию действия автоматизированной системы обработки результатов.

- 1) В специально созданную таблицу в Microsoft Excel психои логом вводятся имена участников тестирования и их ответы на вопросы.
- 2) Ответы участников тестирования автоматически сравниваются с ключом к тесту.
- 3) В соответствии с особенностями обработки теста баллы суммируются произвольным образом, а затем выводится итоговая сумма баллов субъекта по тесту в целом и его отдельным субтестам (параметрам).
- 4) Итоговые баллы автоматически сравниваются с нормативными показателями. На основании этого сравнения в автоматическом режиме выдается информация об уровне выраженности той или иной характеристики у субъекта.
- 5) На основании итоговых результатов отдельных субъектов тестирования выводятся результаты по определенной выборке.
- 6) Индивидуальные результаты субъектов и обобщенные результаты по выборке представляются в текстовой или графической форме (диаграммы, графики, профили). Так же рассчитываются общегрупповые статистические показатели. Программа позволяет давать описание результатов. рекомендации по развитию или коррекции.

В соответствии с представленной технологией создадим автоматизированную систему обработки психологических тестов средствами Microsoft Excel.

### **Создание листа «Исходные данные»**

На этом листе задается таблица со следующими полями: «Порядковый номер», «Фамилия, имя», «Номера ответов» (от 1 до n). В таблицу вносятся имена, фамилии субъектов диагностики и номера правильных ответов. Ответы вписываются в виде чисел.

| $N_2$          | $\Phi H \backslash N_2$ |  |  |  |  |
|----------------|-------------------------|--|--|--|--|
|                | Ветров                  |  |  |  |  |
| ∠              | Краснова                |  |  |  |  |
| 3              | Полякова                |  |  |  |  |
| $\overline{4}$ | Смирнова                |  |  |  |  |
| Ð              | Тишкин                  |  |  |  |  |

Рисунок 16 – Лист «Исходные данные»

## **Создание листа «Обработка»**

На листе «Обработка» будут производиться все расчеты: автоматическое присвоение баллов на основании ответов субъектов, расчет первичных, итоговых баллов или групповых показателей. На листе задается таблица с полями «Номера вопросов от 1 до n», «Итоговый балл», «Итоговый уровень». Если диагностика предполагает наличие отдельных субтестов или расчет нескольких показателей, то вводятся поля «Балл по первому параметру», «Балл по второму параметру». Отдельно прописывается строка «Ключ», куда вводятся номера правильных ответов на все вопросы (рис. 17). Однако строка «Ключ» нужна только для тех тестов, где идет двухмерная шкала отметки, например, «1» за правильный ответ и «0» за неправильный. Для тестов, где возможны градации, например, появляется ответ «Иногда», «Когда как» и т. д. или используются трехмерные и более шкалы отметки, поле «Ключ» не вводится.

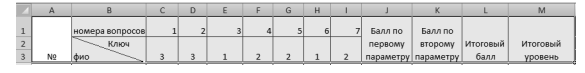

Рисунок 17 – Поля таблицы листа «Обработка»

## Автоматический перенос фамилий субъектов

В новую таблицу автоматически переносятся фамилии субъектов тестирования. Для этого в первой ячейке столбца «ФИО» новой таблицы ставится «=», затем мы переходим на первый лист «Исходные данные» и щелкаем по ячейке с первой фамилией. Нажимаем Enter. Первая фамилия автоматически отображается на листе «Обработка». Для того чтобы отобразились следующие фамилии в автоматическом режиме, достаточно с помощью маркера автозаполнения растянуть ячейку до конца таблицы (рис. 18).

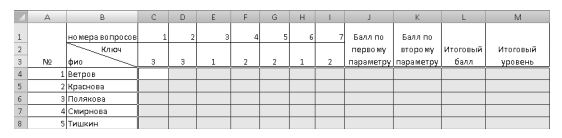

Рисунок 18 - Заполнение листа «Обработка»

## Присвоение баллов

Для каждого субъекта тестирования создается обработчик, обеспечивающий автоматическое:

а) сравнение введенных ответов с образцом и присвоение определенного балла в результате каждого сравнения (двухмерная шкала отметки);

б) присвоение того или иного балла в ситуации трехмерной и более шкалы оценивания.

В случае «а», когда имеется ключ, создание обработчика происходит следующим образом: введенное значение сравнивается с правильным, и если они совпадают, то вводится определенное количество баллов (выдается характеристика). Если они не совпадают, то выдаются другие характеристики.

Например, если информация в ячейке СЗ листа «Исходные дана ные» - номер правильного ответа совпадает с информацией «Ключа» в ячейке С2 листа «Обработчик», то необходимо присвоить 3 балла. В противном случае - присвоить 0 баллов.

Ланный алгоритм прописывается с использованием функции «Если» (Вставка/Функция/Логические/Если).

 $=$ ЕСЛИ('Исхолные данные'!С3=Обработка!С\$2:3:0)

Здесь адрес ячейки на листе «Обработка» взят в виде абсолютной ссылки С\$2, для того чтобы с этим ключом сравнивать ответы других субъектов, а также сравнивать ответы на другие вопросы с соответствующим ключом каждого субъекта.

После того как формула прописана в одной ячейке, мы копируем ее с помощью маркера автозаполнения вправо, чтобы автоматически осуществился перевод в баллы по другим вопросам для одного субъекта. Затем выделяем все появившиеся баллы у одного субъекта и с помошью маркера автозаполнения копируем всю группу вниз, для того чтобы около всех субъектов в автоматическом режиме появились баллы перевода (рис. 19).

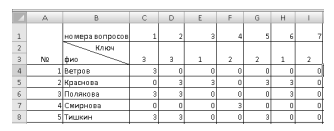

Рисунок 19 - Баллы перевода

В случае «б» задание опций обработки происходит в соответствии с другим алгоритмом: «Если в ячейку внесен определенный ответ (например, «нет»), то присвоить определенное количество баллов (например, «3»). Если внесен другой ответ (например, «когда как») – присвоить другое количество баллов (например,  $*1$ ); если внесен третий ответ (например, «да»), то присвоить соответствующее количество баллов (например, «0»).

=ЕСЛИ('Исходные данные'!С3=»да»;3;ЕСЛИ('Исходные данные'! $C3 =$  «когда как»; 1;0))

### Расчет результатов тестирования

Выполним подсчет для всех субъектов тестирования итогового результата теста и результатов по отдельным субтестам. В нашем случае балл по первому параметру рассчитывается как сумма баллов по ответам на первые три вопроса, а балл по второму параметру - как сумма баллов с четвертого по седьмой ответ. Итоговый балл по тесту равен сумме баллов по субтестам (рис. 20).

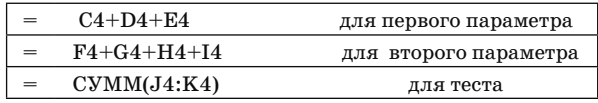

Рисунок 20 - Формулы расчета баллов для субтестов и теста

После того как формула прописана для ответов одного субъекта, она копируется на ячейки всех остальных участников тестирования путем перетаскивания маркера автозаполнения (рис. 21).

|                | A  | B                               | c.             | D |   | F | G              | H        |   |                | K                   |          |
|----------------|----|---------------------------------|----------------|---|---|---|----------------|----------|---|----------------|---------------------|----------|
|                |    | но мера во просов               |                |   |   |   |                | ь        |   | <b>Балл</b> по | Балл по             |          |
|                |    | Ключ                            |                |   |   |   |                |          |   | nepeo MV       | BTODOMV             | Итоговый |
| 3              | N2 | $\overline{\phantom{a}}$<br>dwo | 3              | 3 |   | ٠ | $\overline{2}$ | ÷        | ٠ |                | параметру параметру | балл     |
| 4              |    | 1 Bernos                        |                |   |   | ň |                | n        |   |                |                     |          |
| $\overline{5}$ |    | 2 Краснова                      | o              |   |   | n |                |          | n |                |                     | 12       |
| 6              |    | 3 Полякова                      |                |   |   |   |                | 3        |   | ĥ.             |                     |          |
| 7              |    | 4 Смирнова                      | $\overline{a}$ |   | ٥ |   |                | n        | ø | n              |                     |          |
| 8              |    | <b>5 Тишкин</b>                 |                |   | ö | ñ |                | $\theta$ | 0 | 6              | 31                  |          |

Рисунок 21 - Расчет баллов лля субтестов и теста

### Определение уровня выраженности показателя

Часто необходимо не только получить итоговый результат, но и определить уровень выраженности того или иного качества (показателя).

Для того чтобы в тесте система автоматически относила показатели к тому или иному уровню, надо воспользоваться функцией ЕСЛИ. Например, если итоговая сумма баллов меньше 6, то присвоить «низкий уровень». Если сумма баллов меньше 10, присвоить «средний уровень», иначе - «высокий уровень». Тогда функция ЕСЛИ будет иметь вид:

=ЕСЛИ (L4<6;»низкий уровень»;ЕСЛИ(L4<10;»средний уровень»: »высокий уровень»)), где L4 - адрес ячейки с суммой баллов первого субъекта.

После того как формула прописана для одного субъекта, она копируется на ячейки остальных участников тестирования с помощью маркера автозаполнения (рис. 22).

|   | M4       | ×                |   |   |    |    |   | "Г» =ЕСЛИ (L4<6; "низкий уровень":ЕСЛИ (L4<10; "совдний уровень"; "высокий уровень")) |                     |                           |                   |
|---|----------|------------------|---|---|----|----|---|---------------------------------------------------------------------------------------|---------------------|---------------------------|-------------------|
|   | $\Delta$ | $\theta$         | c | n | p. | G  | H |                                                                                       | K                   |                           | M                 |
|   |          | HO MEDA BONDOCOB |   |   |    |    | я | <b>Бълл по</b>                                                                        | Fana no             |                           |                   |
|   |          | Knight           |   |   |    |    |   | nepso wy                                                                              | <b>BTODO MV</b>     | <b>MTOFOBbin</b>          | Итоговый          |
|   | No       | dwa              |   |   | s  | ò. |   |                                                                                       | параметру параметру | <b><i><u>bann</u></i></b> | VOODDHD           |
|   |          | 1Bergos          |   |   |    |    |   |                                                                                       |                     |                           | 3 нижий уровень   |
|   |          | 2 Ковснова       |   |   |    |    |   |                                                                                       |                     |                           | 12 высокий уровек |
| я |          | З Полякова       |   |   |    |    |   |                                                                                       |                     |                           | 9 средний уровен  |
|   |          | 4 Смирнова       |   |   |    |    |   |                                                                                       |                     |                           | 3 нижнй уровень   |
| R |          | 5 Тишкин         |   |   |    |    |   | 6                                                                                     |                     |                           | 9 средний урове»  |

Рисунок 22 - Определение уровней

Иногда необходимо, чтобы наряду с информацией об уровне в соседней ячейке появлялась рекомендация по коррекции или текстовая расшифровка уровня. Пример такой формулы:

**=ЕСЛИ(I5<10;»внимание на развитие памяти»; ЕСЛИ (I5<13;»внимание на зрительную память»;»Так держать»))**

|            | M                                    | Ν                                              |
|------------|--------------------------------------|------------------------------------------------|
|            |                                      | рекомендации по коррекции                      |
| Mtornevill | <b><i><u><u>Mtoronua</u></u></i></b> |                                                |
| балл       | уровень                              |                                                |
|            |                                      | 3 низкий удовень внимание на развитие памяти   |
|            | 12 высокий уровентак держать         |                                                |
|            |                                      | 9 средний уровен внимание на зрительную память |
|            |                                      | 3 низкий уровень внимание на развитие памяти   |
|            |                                      | 9 средний уровен внимание на зрительную память |

Рисунок 23 – Рекомендации к уровням

### **Автоматизация расчета групповых показателей**

Работая с выборкой субъектов, после нахождения всех индивидуальных показателей важно рассчитать групповые показатели: количество субъектов с тем или иным уровнем, процентное соотношение, среднее по выборке и т. д.

Для осуществления подобных расчетов используются функции СРЗНАЧ (Вставка/ Функция/ СРЗНАЧ), СЧЕТЕСЛИ (Вставка/ Функция/ СЧЕТЕСЛИ) и другие подобные функции, используемые для проведения статистических расчетов.

Для групповых показателей, отражающих количество субъектов с тем или иным уровнем, целесообразно создать отдельную табличку с полями: «Уровень», «Количество», «%» и расположить ее ниже таблицы с итоговыми показателями (рис. 24).

| Уровень | Количество | $\frac{0}{0}$ |
|---------|------------|---------------|
| Низкий  |            |               |
| уровень |            |               |
| Средний |            |               |
| уровень |            |               |
| Высокий |            |               |
| уровень |            |               |
| Всего   |            |               |

Рисунок 24 – Таблица для групповых показателей

*Нахождение количества субъектов с тем или иным уровнем* Необходимо посчитать количество уровней со значением «Низкий уровень», «Высокий уровень», «Средний уровень». Для расчета количества уровней нужно ввести формулу расчета в ячейку с функцией СЧЁТЕСЛИ, где аргументами являются: диапазон ячеек со значениями уровней и адрес ячейки, где первое искомое значение «Низкий уровень». Чтобы при копировании формула выполнила верный расчет, диапазон необходимо указать в виде абсолютных ссылок (рис. 25).

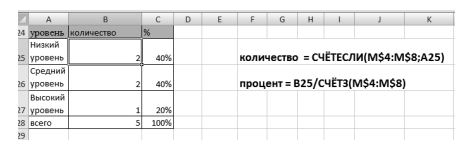

Рисунок 25 – Показатели количества и процентной представленности показателя

*Процентная представленность того или иного уровня в результатах диагностики* 

Для того чтобы рассчитать процентную представленность, необходимо количество субъектов с тем или иным уровнем разделить на общее количество участников и применить процентный формат. Пропишем в ячейке C25 формулу расчета:  $=B25/C\Psi T3(M\$4;5M8),$ где В25 – это ячейка, в которой показано, сколько участников получили определенный уровень, а СЧЁТЗ(M\$4:\$M8) – это расчет общего количества участников. После ввода формулы необходимо выбрать процентный числовой формат в опции «Формат ячеек». Затем формулу скопировать для других уровней (рис. 26).

*Расчет результатов выполнения отдельных заданий*

Например, требуется найти, сколько субъектов в первом задании получили 3 балла за выполнение, а сколько – 0 баллов.

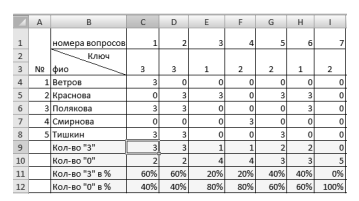

Рисунок 26 – Анализ результатов отдельных заданий

Примерная формула:  $=$ СЧЁТЕСЛИ(С\$4:С\$8;3), где «3» в данном случае - это критерий для отбора.

Примерная формула для расчета процентной представленности по выполнению отдельного задания: = С9/СЧЁТ(С4:С8).

Аналогичным образом рассчитываются групповые показатели по отдельным субтестам, если это необходимо.

### Графическое представление результатов

На основе групповых показателей строятся диаграммы, гистограммы, графики, которые при изменении основных показателей меняются вслед. При этом возможно размещение диаграммы как на том же листе «Обработка», так и на отдельном листе «Диаграммы». Нужно выделить те столбцы, которые хотели бы включить в диаграмму, например, уровень, количество и значение процентов, затем выбрать «ВСТАВКА/ ДИАГРАММА» и следовать указаниям мастера создания диаграмм. В результате получим графическое представление результатов (рис. 27).

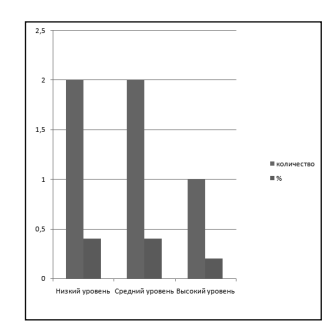

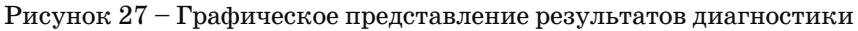

## Создание индивидуальных профилей субъектов тестирования

Можно сформировать в автоматическом режиме индивидуальные протоколы обследования субъектов. Тогда, вводя порядковый номер субъектов в списке, автоматически получим результаты по ланному участнику тестирования. Для того чтобы создать индивидуальный протокол обследования, нужно использовать функцию ИНДЕКС. Данная функция автоматически пересчитывает результаты на каждого конкретного субъекта по его порядковому номеру. Аргументы функции: (массив; номер\_строки; номер\_столбца), где массив – это наша таблица с итоговыми результатами диагностики; номер строки – это номер субъекта по списку из первого столбца массива; номер столбца – номер столбца массива, откуда берутся данные.

Для формирования протокола диагностики создадим в нашей книге лист «Протокол». Заполним строки заголовка протокола следующим образом (рис. 28):

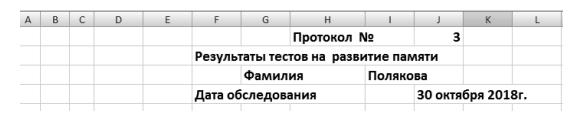

Рисунок 28 – Строки заголовка протокола

В ячейку J1 вводится порядковый номер субъекта из таблицы. При введении порядкового номера субъекта в ячейку J1 из нашего диапазона данных из столбца № 2 выбирается фамилия того субъекта, которая соответствует порядковому номеру этого субъекта, и в ячейке I3 появляется найденная фамилия. Меняя номер, введенный в ячейку J1, автоматически меняется фамилия в ячейке I3. Формула для выбора фамилии по номеру имеет вид:

#### **=ИНДЕКС(обработка!A4:M8;J1;2),**

где «обработка!A4:M8» – ссылка на диапазон ячеек A4:M8 листа «обработка»;

 J1 – ссылка на ячейку, в которую вводится номер тестируемого субъекта;

«2» – это номер столбца в таблице, в котором находятся фамилии субъектов.

Для того чтобы в автоматическом режиме выдавались результаты выполнения различных заданий по выбранному субъекту, необходимо также применить функцию ИНДЕКС, но задать условия, при которых она будет отображать не фамилию, а результаты диагностики по конкретному субъекту.

Создаем таблицу для результатов выполнения различных заданий (рис. 29).

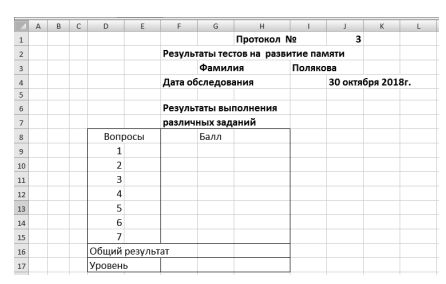

Рисунок 29 – Таблица для результатов диагностики

Для поиска значения столбца Балл нужна формула: **Бапп = ИНДЕКС(обработка!\$A\$4:\$M\$8;J\$1;3),** 

где «обработка!A4:M8» – ссылка на диапазон ячеек A4:M8 листа «обработка»; J1 – ссылка на ячейку, в которую вводится номер тестируемого субъекта,

«3» – это номер столбца в таблице, в котором находятся баллы субъекта по первому вопросу. Далее необходимо скопировать формулу для остальных вопросов, используя маркер автозаполнения.

Для поиска значения строки Общий результат нужна формула: **Общий результат = ИНДЕКС(обработка!\$A\$4:\$M\$8;J\$1;12),** 

где «обработка!A4:M8» – ссылка на диапазон ячеек A4:M8 листа «обработка»;  $J1 -$  ссылка на ячейку, в которую вводится номер тестируемого субъекта;

 $*12*$  – это номер столбца в таблице, в котором находятся общие баллы субъектов.

Для поиска значения строки Уровень нужна формула:

**Уровень = ИНДЕКС(обработка!\$A\$4:\$M\$8;J\$1;13),** 

где «обработка!A4:M8» – ссылка на диапазон ячеек A4:M8 листа «обработка»;

 $J1$  – ссылка на ячейку, в которую вводится номер тестируемого субъекта,

«13» – это номер столбца в таблице, в котором находятся значения уровней выраженности показателей.

В результате выполнения данных формул получим значения Балла, Общего результата, Уровня (рис. 30).

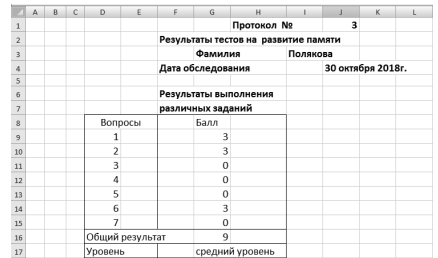

Рисунок 30 - Результаты диагностики выбранного субъекта

Таким образом, при введении порядкового номера субъекта в ячейку J1 автоматически выбирается фамилия субъекта и результаты его баллов при ответе на каждый вопрос, а также общий результат тестирования и уровень выраженности показателя.

В результате выполнения данных этапов создана автоматизированная система обработки психологических тестов средствами Microsoft Excel. Данную систему можно использовать для обработки других результатов тестирования, изменив количество участников, вопросов, ответы на вопросы, ключ для присвоения баллов и правила определения уровней выраженности той или иной характеристики. При необходимости в таблицы на листе «Исходные данные» и листе «Обработка» следует добавить строки и столбцы исходя из условий теста и участников тестирования.

# **ИСПОЛЬЗОВАНИЕ АВТОМАТИЗИРОВАННОЙ СИСТЕМЫ** ОБРАБОТКИ РЕЗУЛЬТАТОВ **ТЕСТИРОВАНИЯ**

Для использования данной автоматизированной системы обработки необходимо подобрать тест для группы участников и провести процесс тестирования. Затем ввести в созданную систему фамилии участников тестирования и их ответы на вопросы, заполнить строку с ключом к тесту и правило определения уровней. Система автоматически выполнит все расчеты, сравнит итоговые баллы с нормативными показателями, определит уровень выраженности той или иной характеристики у субъекта, рассчитает индивидуальные результаты субъектов и обобщенные результаты по выборке. Автоматически сформируется протокол тестирования для каждого субъекта с описанием результатов, рекомендаций по развитию или коррекции.

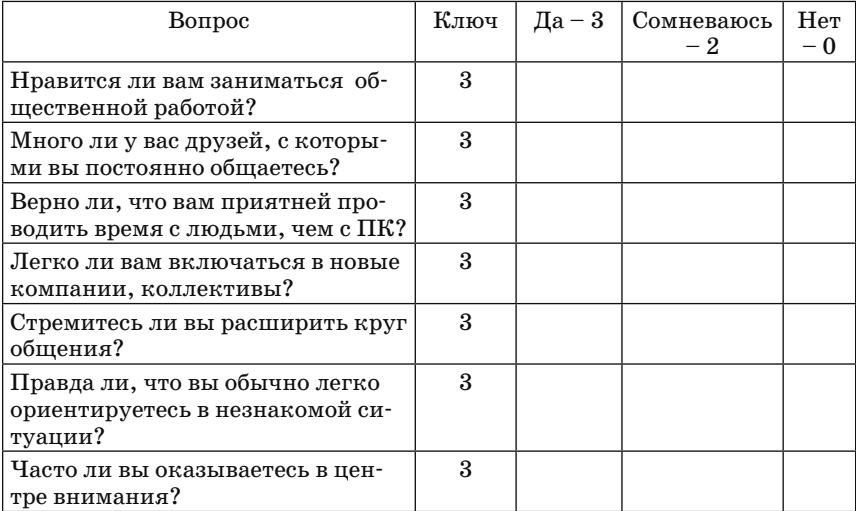

Пример 1. Тест на коммуникабельность:

При анализе итоговых показателей следует использовать ориентировочные оценки коммуникабельности: до 7 баллов – низкая, 8–14 баллов – средняя, 15 и более – высокая.

Получить протокол тестирования для каждого участника теста. Пример 2. Шкала личностной тревожности:

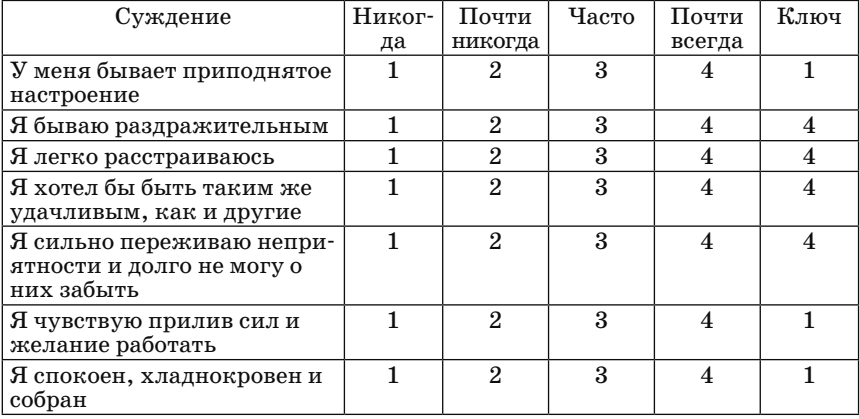

При анализе результатов самооценки надо иметь в виду, чем выше итоговый показатель, тем выше уровень тревожности. При анализе итоговых показателей следует использовать ориентировочные оценки тревожности: до 10 баллов – низкая, 11–19 баллов – умеренная, 20 и более – высокая. Получить протокол тестирования для каждого участника теста.

Лицам с высоким уровнем тревожности следует формировать чувство уверенности и успеха. Для низкотревожных людей требуется пробуждение активности, заинтересованности, подчеркивание мотивационных компонентов деятельности.

По адресу www.psyportal.info можно найти много интересных тестов, например такие, как:

- определение общей направленности личности;
- выявление стрессоустойчивости;
- поведение в конфликтной ситуации;
- живете ли вы в согласии с собой;
- способны ли вы влиять на других.

Приведенная технология автоматизированной обработки результатов тестирования позволит облегчить и ускорить процесс диагностирования.

# **ЛИТЕРАТУРА**

#### **Основная**

1. Левин, А. Ш. Excel – это очень просто! / А. Ш. Левин. – СПб.: Питер, 2014. – 112 с.

2. Леонов, В. Функции Excel 2010 / В. Леонов. – М.: Изд-во «Эксмо», 2010. – 560 с.

3. Лялин, В. С. Статистика: теория и практика в Excel / В. С.Лялин – М.: Финансы и статистика, 2010. – 448 с.

4. Пикуза, В. И. Экономические расчеты и бизнес-моделирование в Excel / В. И. Пикуза. – СПб.: Питер, 2012. – 400 с.

5. Журнал Psychologies. – Режим доступа: http://www.psychologies.ru/tests/

6. Мир психологии. – Режим доступа: http://psychology.net.ru/ articles

#### **Дополнительная**

1. Васильев, А. В. Работа в электронных таблицах / А. В. Васильев. – М.: Бином, 2007. – 160 c.

2. Пикуза, В. И. Экономические и финансовые расчеты в Excel. Самоучитель. –СПб.: Питер; 2010. – 397 с.

3. Статистика и обработка данных в психологии. – Режим доступа: https://psyfactor.org/lib/stat.htm

4. Психологическая библиотека «Самопознание и саморазвитие». – Режим доступа: http://psylib.kiev.ua

Учебное издание

### **ИНФОРМАЦИОННЫЕ ТЕХНОЛОГИИ В РАБОТЕ ПСИХОЛОГА УЧРЕЖДЕНИЙ СОЦИАЛЬНОГО ОБСЛУЖИВАНИЯ**

**Пособие**

Составитель В. В. Шпилевская

Ответственный за выпуск *Е. С. Патей*

Компьютерная верстка *О. Н. Воробьева*

Подписано в печать 30.11.2018. Формат 60×84/16. Бумага офсетная. Печать цифровая. Усл печ. л. 3,3. Уч.-изд. л. 1,1. Тираж 100 экз. Заказ. 15515.

Издатель и полиграфическое исполнение: Общество с ограниченной ответственностью «Колорград». Свидетельство о государственной регистрации издателя, изготовителя, распространителя печатных изданий № 1/471 от 23.12.2015.

Пер. Велосипедный, 5-904, 220033, Минск. www.сегмент.бел